## **ClearCaptions.**

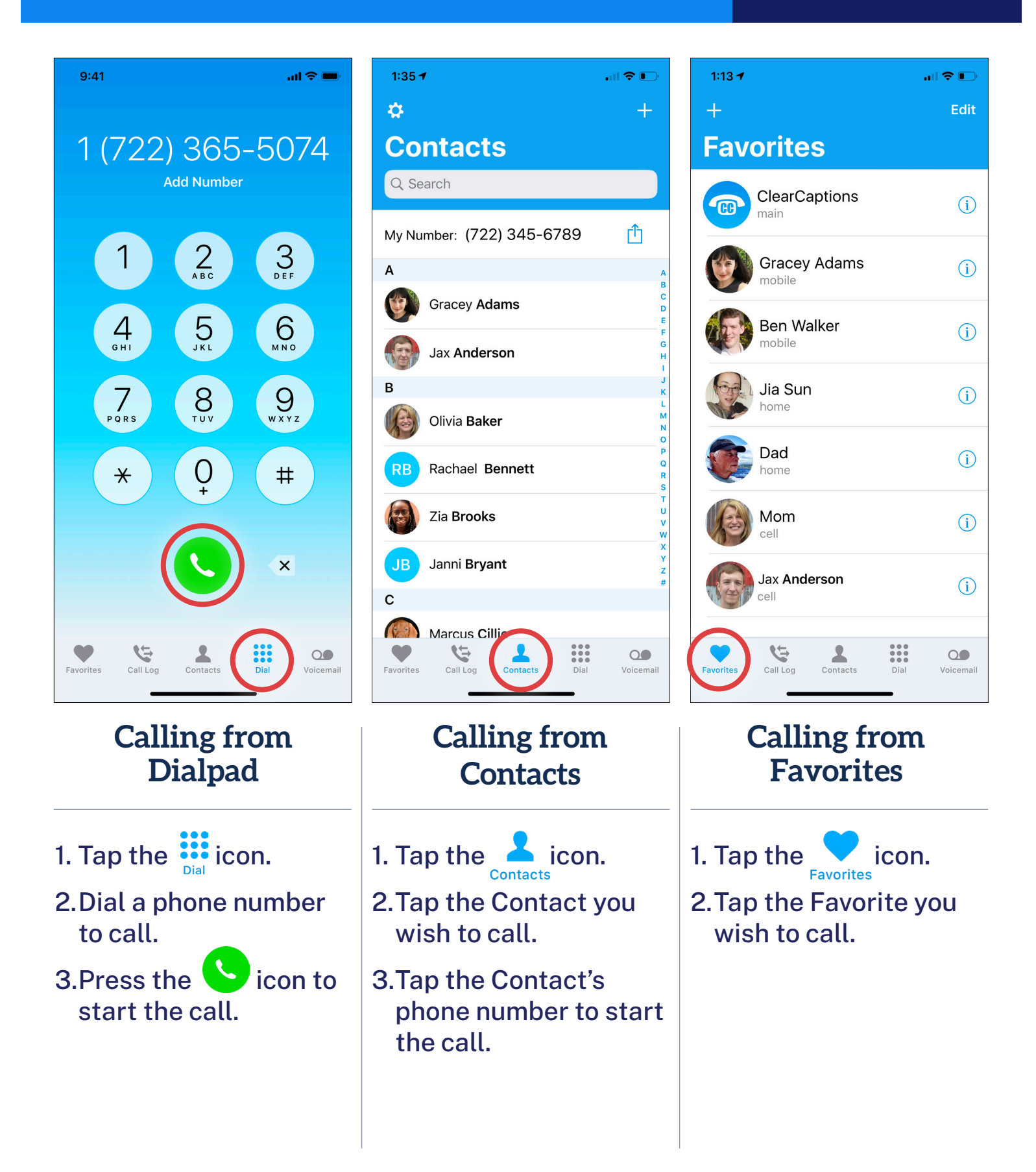

## **ClearCaptions.**

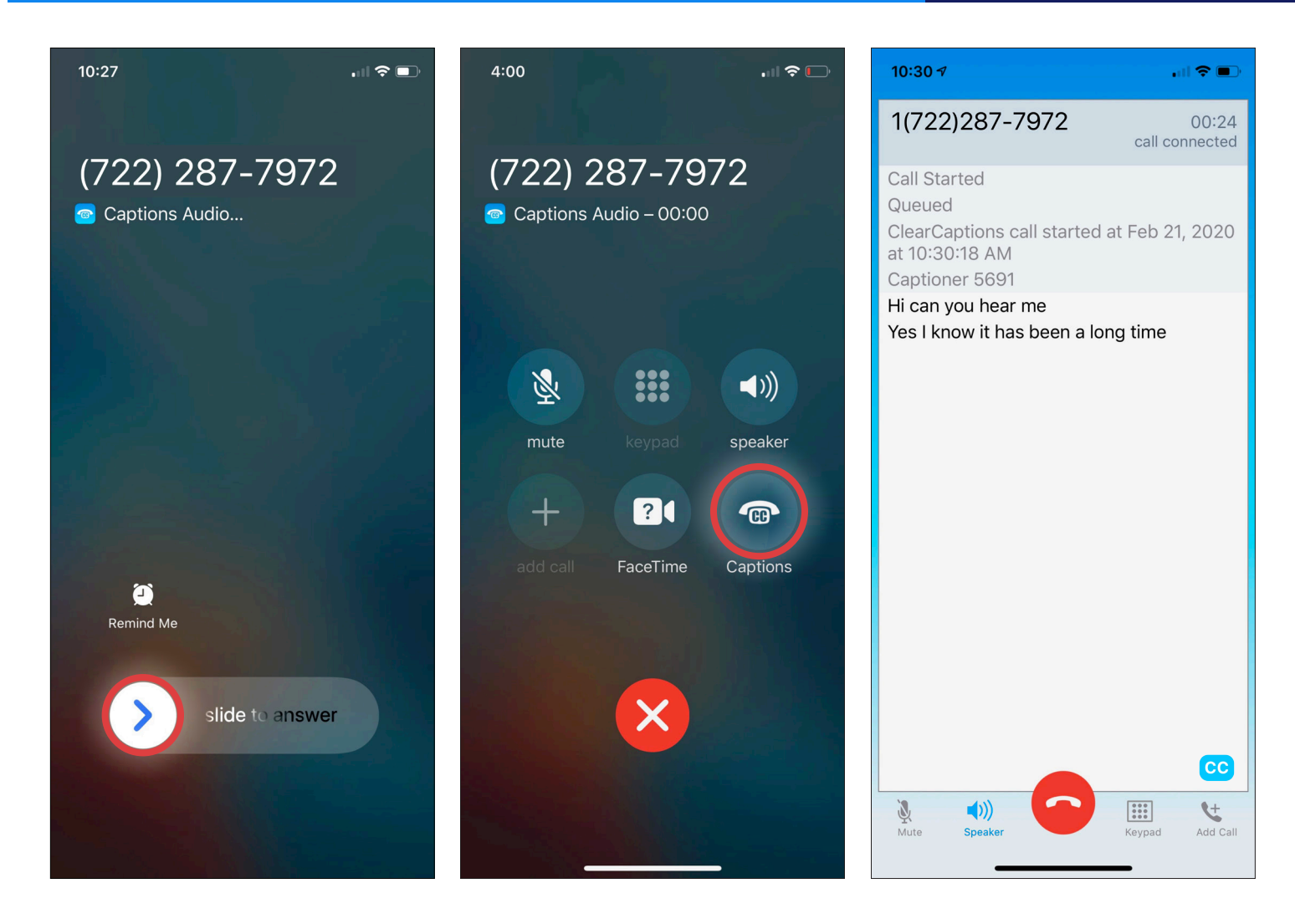

## **Accepting a Call While Phone is Locked**

1. Swipe right on slide bar.

![](_page_1_Picture_5.jpeg)

passcode to unlock your phone, enter when prompted to view captions.

![](_page_2_Figure_2.jpeg)

## **How to Turn Your Captions On and Off**

- 1. While on a call, tap the ClearCaptions icon cc in the bottom of the screen to turn captions OFF.
- 2. Tap the button again to turn captions **ON**.

![](_page_3_Picture_2.jpeg)

## **Accepting a Call While Phone is Unlocked**

![](_page_3_Picture_4.jpeg)

## **ClearCaptions.**

![](_page_4_Picture_2.jpeg)

## **Adding Contacts**

- 1. Tap the  $\sum_{\text{ contacts}}$  icon.
- 2. Tap the  $\bigoplus$  button (top right corner).
- 3.Type in the Contact name.

#### 4.Tap  $\bigoplus$

- 5.Type in Contact phone number.
- 6.Specify type of number (e.g. "home," "mobile").
- 7. Tap  $\left(\begin{smallmatrix} \text{add} \\ \text{photo} \end{smallmatrix}\right)$  to add an image for the Contact.
- 8.Tap **Done** button (top right corner) to save Contact.

WARNING: The app mirrors your iPhone's contacts. Once deleted in the app, it will also be deleted from your built-in native contacts of your phone.

## **ClearCaptions.**

![](_page_5_Picture_2.jpeg)

## **Tagging a Contact as a Favorite**

1. In Contact display, tap **Add to Favorites**.

- 2.A heart icon will be displayed on Contact, indicating it is a Favorite.
- 3.Tap **OK** to confirm as a Favorite.

NOTE: If a Contact has more than one phone number associated with it, tap the phone number you wish to designate as a Favorite.

## **ClearCaptions.**

![](_page_6_Figure_2.jpeg)

## **Using Call History to View Captioned Calls**

![](_page_6_Picture_4.jpeg)

- 1. Tap the  $\ddot{\mathbf{G}}$  icon.  $\qquad$  2. Tap the  $\dot{\mathbf{U}}$  icon next to the call record.
	- 3.Tap **View Captions** (only visible for calls with saved captions).
- 4.To delete saved captions from Call Log entry, tap **Delete** (top right corner).
- 5.Tap **Yes** to confirm deletion.

## **ClearCaptions.**

![](_page_7_Picture_2.jpeg)

## **Changing Caption Size and Color**

- 1. From any tab (excluding Dial tab and Favorites),  $tan 2$  in the upper left corner.
- 2.Tap Caption Display.
- 3.Tap the switch to invert the caption text color (white text on black background or black text on white background).
- 4.Touch and drag the slider to increase or decrease the size of the displayed captions.

![](_page_7_Figure_8.jpeg)

## **ClearCaptions.**

![](_page_8_Picture_2.jpeg)

## **Forwarding Calls to Your ClearCaptions Telephone Number**

NOTE: To enable call forwarding using Verizon/Sprint/US Cellular services, dial \*72 on the iPhone, followed by your ClearCaptions telephone number. To disable the call forwarding, dial \*73.

#### 1. Go to the iPhone Settings screen.

2.Tap **Phone**.

3.Tap **Call Forwarding**.

 $\mathcal{P}$ 

 $\left\langle \right\rangle$ 

 $\mathcal{P}$ 

 $\left\langle \right\rangle$ 

 $\rightarrow$ 

**ClearCaptions.** 

![](_page_9_Picture_53.jpeg)

**Forwarding Calls to Your ClearCaptions Telephone Number (cont.)**

- 4.Tap the **Call Forwarding** slider to enable.
- 5.Tap **Forward To**.

6.Enter your **ClearCaptions** telephone number when prompted.

## **ClearCaptions.**

![](_page_10_Picture_2.jpeg)

## **Complete Registration with the FCC**

We need your consent to share your ClearCaptions account information with the FCC's Telecommunications Relay Service User Registration Database (TRS-URD).

![](_page_10_Picture_130.jpeg)

## **ClearCaptions.**

List of Mobile Carriers. Parent carriers are listed in bold. Mobile Virtual Network Operators (MVNO) that use their network are listed alphabetically.

#### **TMOBILE**

- MetroPCS
- Mint Mobile\*
- Walmart Family Mobile
- US Mobile (Try Verizon method alternatively)

#### SPRINT

- Allvoi
- Altice Mobile
- **Beast Mobile**
- Best Cellular
- Boost\*
- Chit Chat Mobile
- Eco Mobile
- Freedom Pop
- Net10 Wireless

#### • Enable – Dial \*\*21\*Phone Number#

• Disable- $\##21\#$ 

\*Mint Mobile: add 1 before phone number (\*\*21\*1 Phone Number#)

• Disable- $*720$ 

• Disable- $*73$ 

\*Boost: Press Talk key on your phone to dial. You will hear 3 rapid beeps when complete.

• Enable-Dial  $*72$  followed by the phone number

• Enable-Dial  $*72$  followed by the phone number

#### **VERIZON**

- **Charter**
- Comcast
- **Spectrum**
- Straight Talk (Try AT&T method alternatively)
- Total Wireless
- Tracphone
- US Mobile (Try T-Mobile method alternatively)
- Visible
- Xfinity

#### AT&T

- Consumer Cellular (Jitterbug)
- Cricket
- Straight talk (Try Verizon method alternatively)
- Enable Go to home screen of iPhone. Go to Settings. Select Phone. Select Call Forwarding. Select Call Forwarding switch. Select Forward, then type in the customer's ClearCaptions phone number with area code. When done, tap back button.
- Disable Go to home screen of iPhone. Go to Settings. Select Phone. Select Call Forwarding. Unselect the Call Forwarding switch.